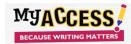

## Attaching a Resource to an Assignment in Special Instructions

You can attach a link to an assignment through Special Instructions. Students will be able to go directly to the document, download it, complete it, and turn it in.

While in Your Teacher Account:

1. Go to the Student Resource page in your Teacher Resources

Click on the resource you wish to share with your students. Copy the URL from the address bar:

## Example:

- resource.vantage.com/display/MA2/MY%20Access!%20Student%20Resources?preview=/40633004/40633844/WR%20-%202x%20Narrative%20C%20and%20D%201%20(1).docx
- 2. Go into your *Prompt Assignment* and click on *Step 6*

At the bottom of the page, under *Special Instructions* type the name of the resource ex: *Narrative Outline*Highlight the name of the resource

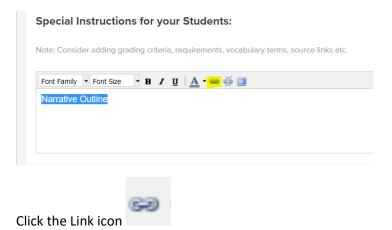

Paste the URL for the Road Map in the Link URL area Set the Target to Open in another window. myaccess.com/myaccess/js/tinymce\_3.4....

Insert/Edit Link

Link URL

Target -- Not Set -- 
Title

Insert

Cancel

Hit Insert.

Students will now be able to go directly to the *Resource* in *Special Instructions*, download it and write in it as they complete the writing process.